# УДК 004

ż

## **Создание интерфейса загрузки на C#**

*Ульянов Егор Андреевич*

*Приамурский государственный университет имени Шолом-Алейхема Студент*

#### **Аннотация**

В данной статье рассматривается и описывается разработка интерфейса загрузки – загрузочного экрана на языке программирования С#. Практическим результатом является разработанный интерфейс. **Ключевые слова:** экран загрузки, заставка, C#, Visual Studio

# **Creating a loading interface in C#**

*Ulianov Egor Andreevich Sholom-Aleichem Priamursky State University Student*

### **Abstract**

This article discusses and describes the development of the boot interface – the boot screen in the C# programming language. The practical result is the developed interface.

**Keywords:** loading screen, wallpaper, C#, Visual studio

Заставка - это графический заполнитель, который появляется во время загрузки или запуска компьютерной программы. Хотя заставки часто занимают весь экран в приложениях, написанных для текстовых операционных систем, таких как DOS или для смартфонов и планшетов, настольные приложения в графических пользовательских интерфейсах обычно не заполняют весь экран, но часто отображаются в прямоугольной области в центре экрана. Заставка обычно используется компьютерными программами, которым требуется определенное время для запуска, прежде чем они будут готовы к использованию пользователем. Заставка информирует пользователя о том, что программа в настоящее время загружается или запускается. Это даст пользователю первоначальную обратную связь с программой сразу после запуска программы. Как правило, заставка исчезает, когда появляется главное окно программы.

Целью данной статьи является создание загрузочного экрана в среде разработки «Visual Studio» на языке программирования C#.

В своей работе Н. Н. Додобоев, О. И. Кукарцева, Я. А. Тынченко рассмотрели вопросы появления различных языков программирования (в частности C#), определения особенностей этих языков, а также составления основных видов и классификаций языков программирования [1].

З.С.Магомадова рассмотрела языки программирования высокого уровня, особенности, недостатки и сложности в изучении, а также описала несколько легких алгоритмов [2]. В статье А.С. Пушкаря рассматривается подходы к построению идиоматичных интерфейсов, а также приводятся примеры его работы [3].

Создаем проект «Windows Forms App» и называем его «SplashScreen» см. рисунок 1.

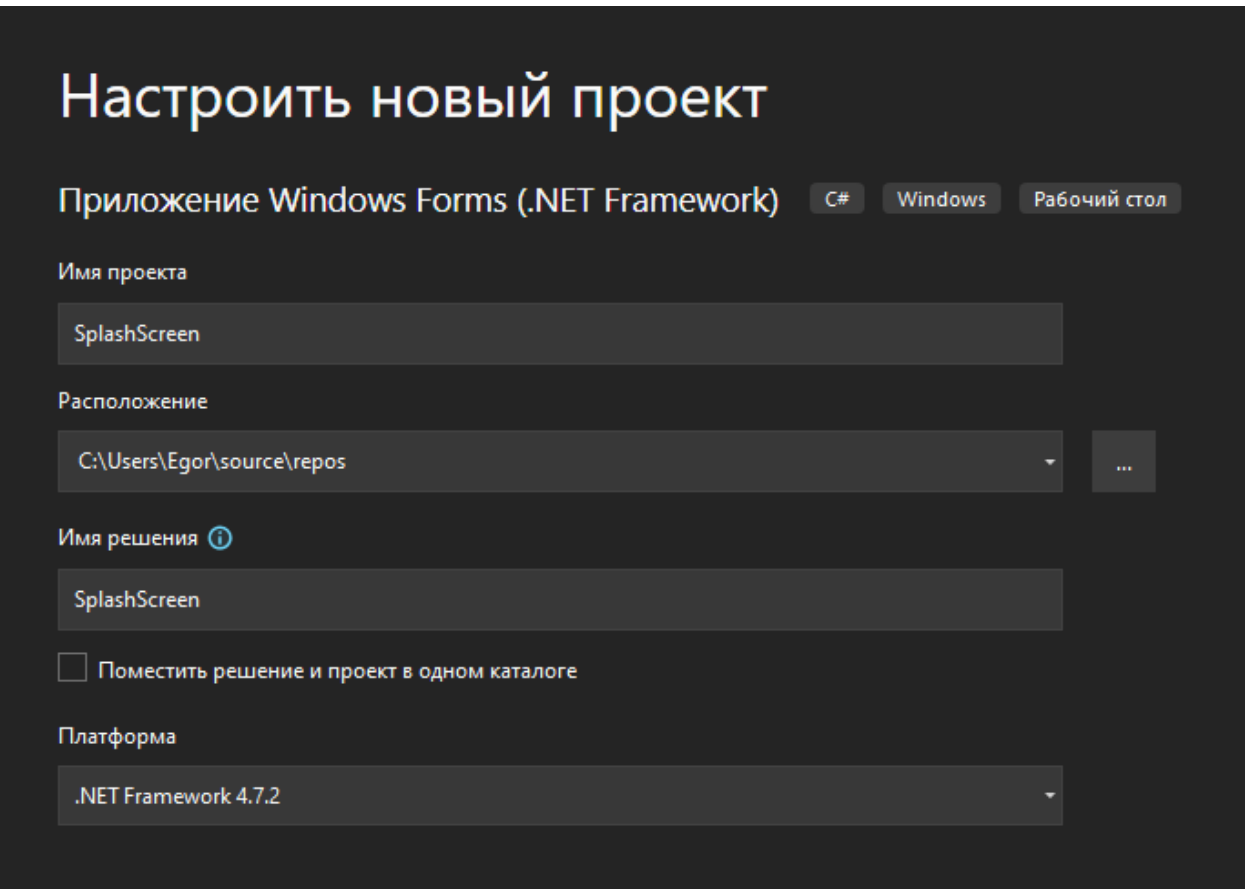

Рис. 1. Создание проекта

Далее необходимо добавить в проект еще одну форму для ее отображения после загрузки см. рисунке 2-3.

# Постулат. 2022. №9 ISSN 2414-4487

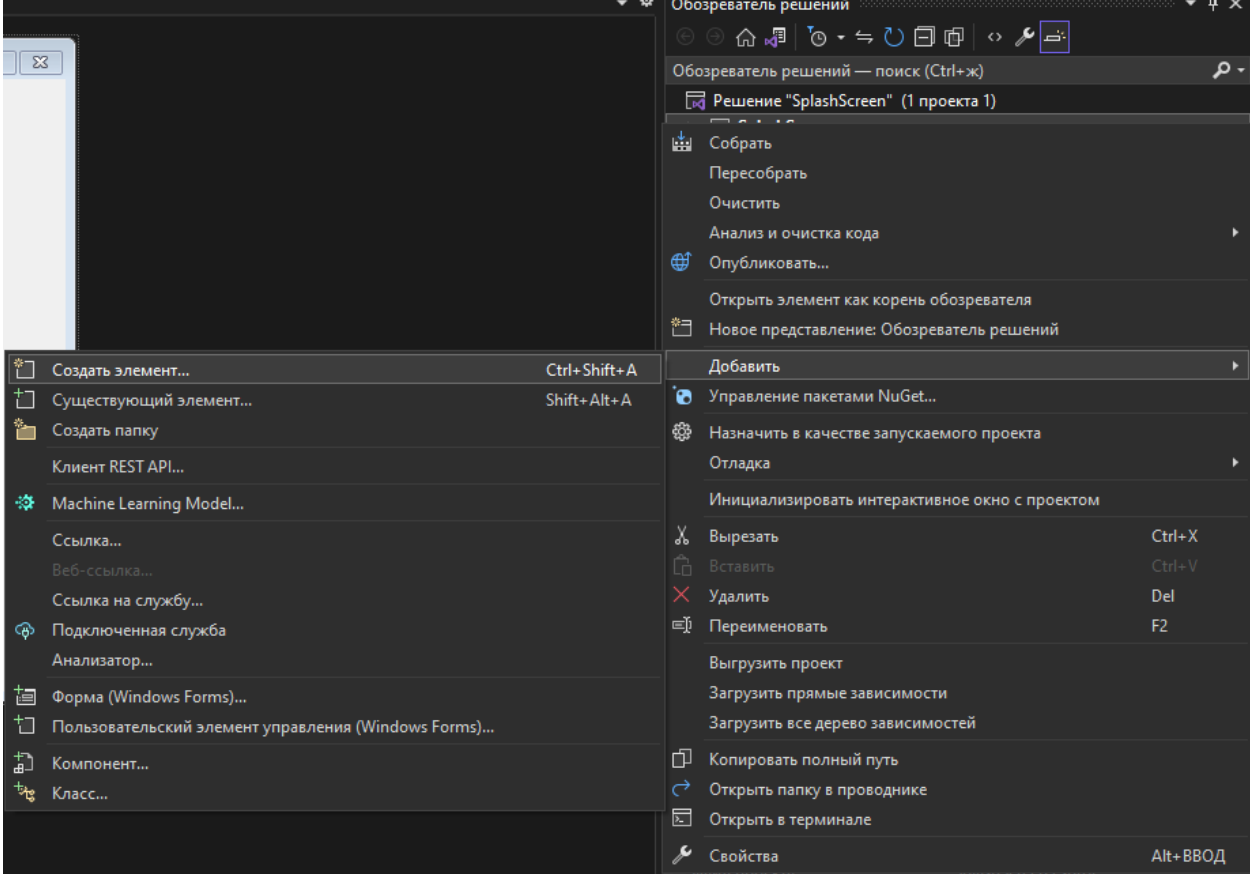

# Рис. 2. Добавление формы

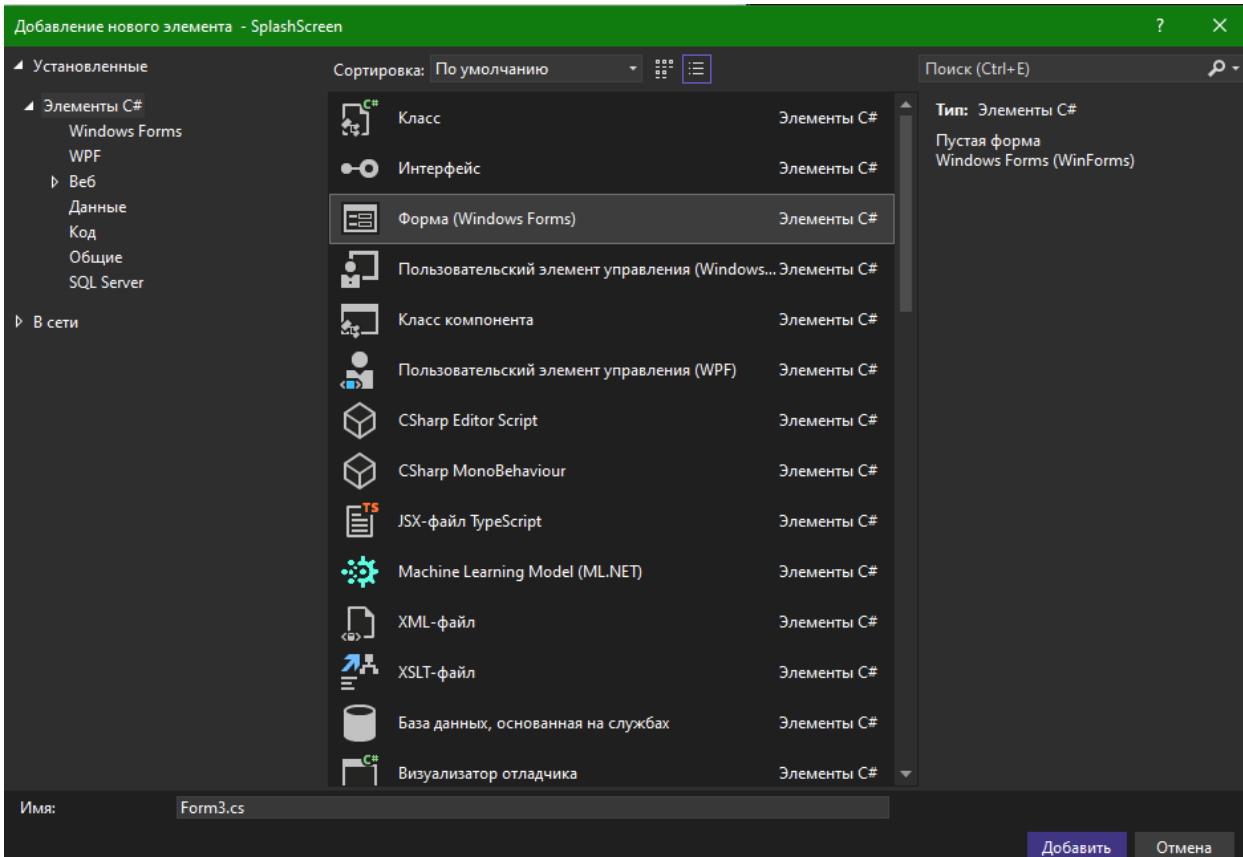

Рис. 3. Добавление формы

После добавления формы переименуем одну в «Main» (будет отображаться после загрузки программы) и «SplashScreen» (экран загрузки) см. рисунок 4.

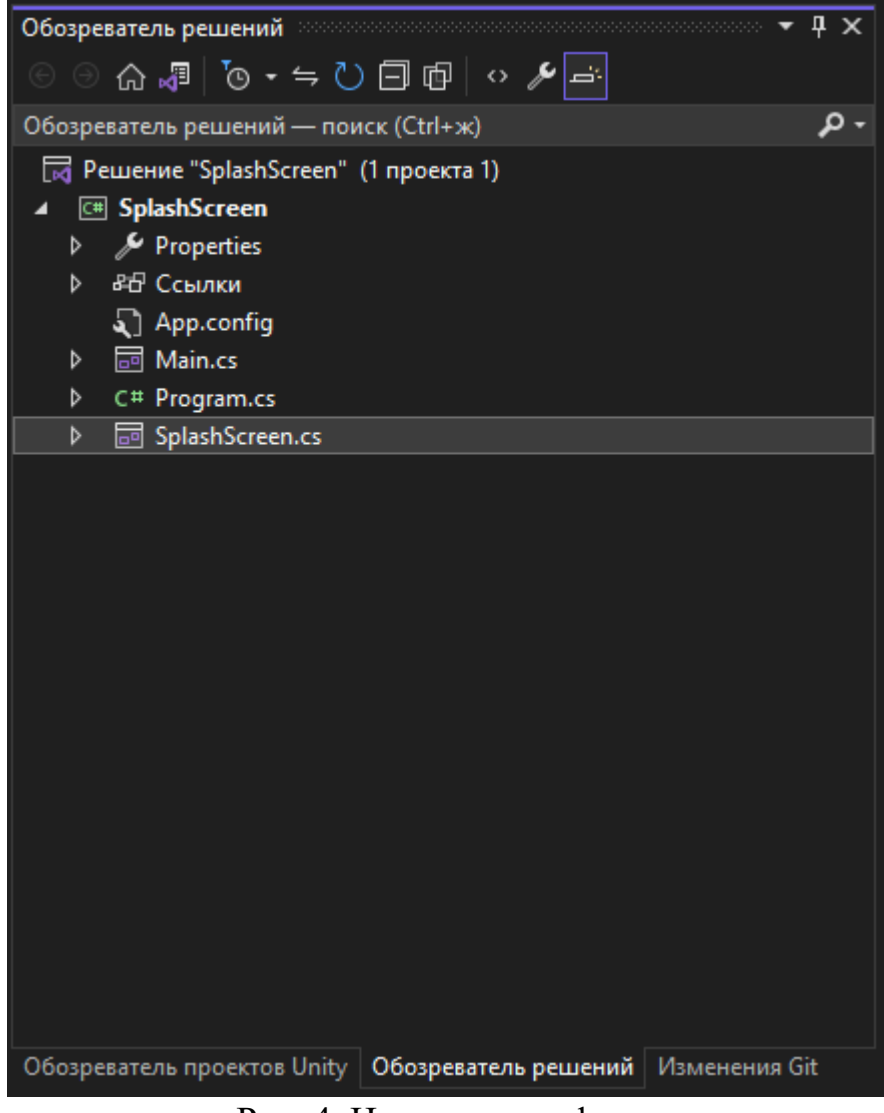

Рис. 4. Новые имена форм

В получившуюся форму загрузочного экрана добавим элемент с изображением, а также панель прогресса см. рисунок 5.

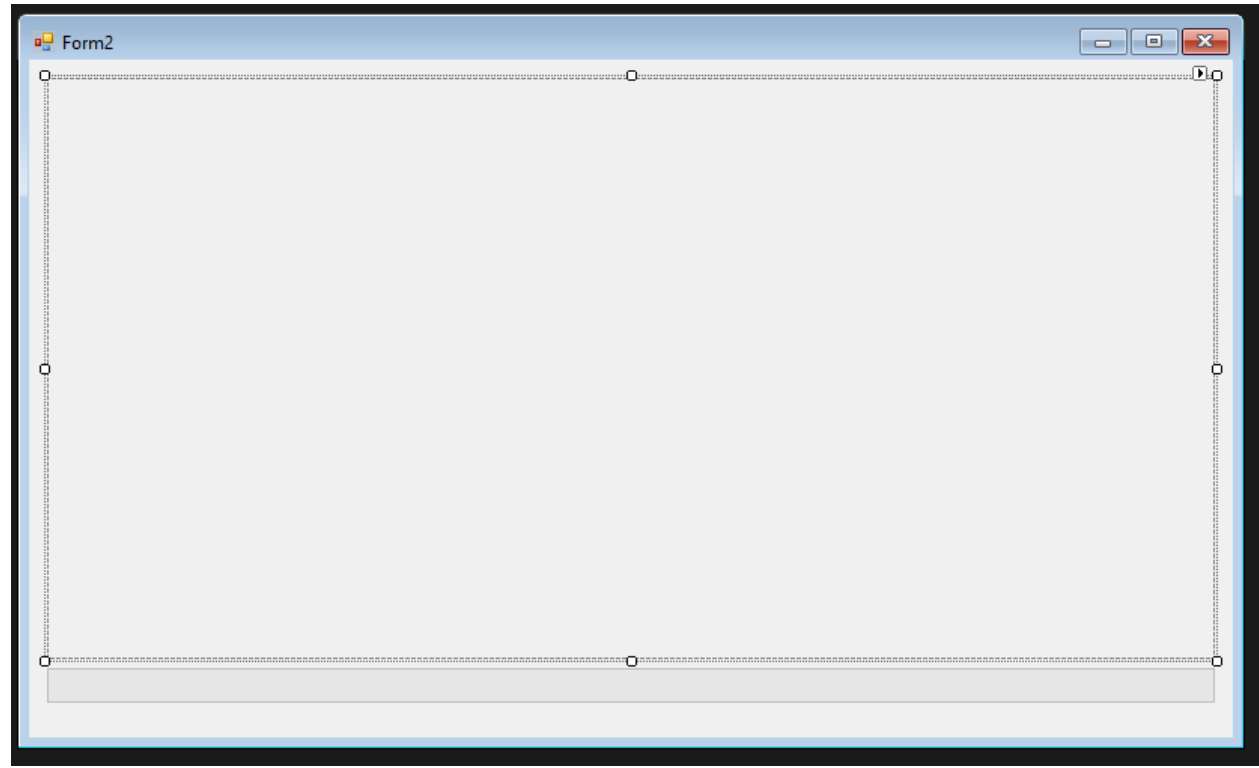

Рис. 5. Расположение элементов

Далее добавим произвольную картинку на экран загрузки и основной экран для заметного отличия, поменяем режим изменения размера для корректного отображения изображения см. рисунок 6-7.

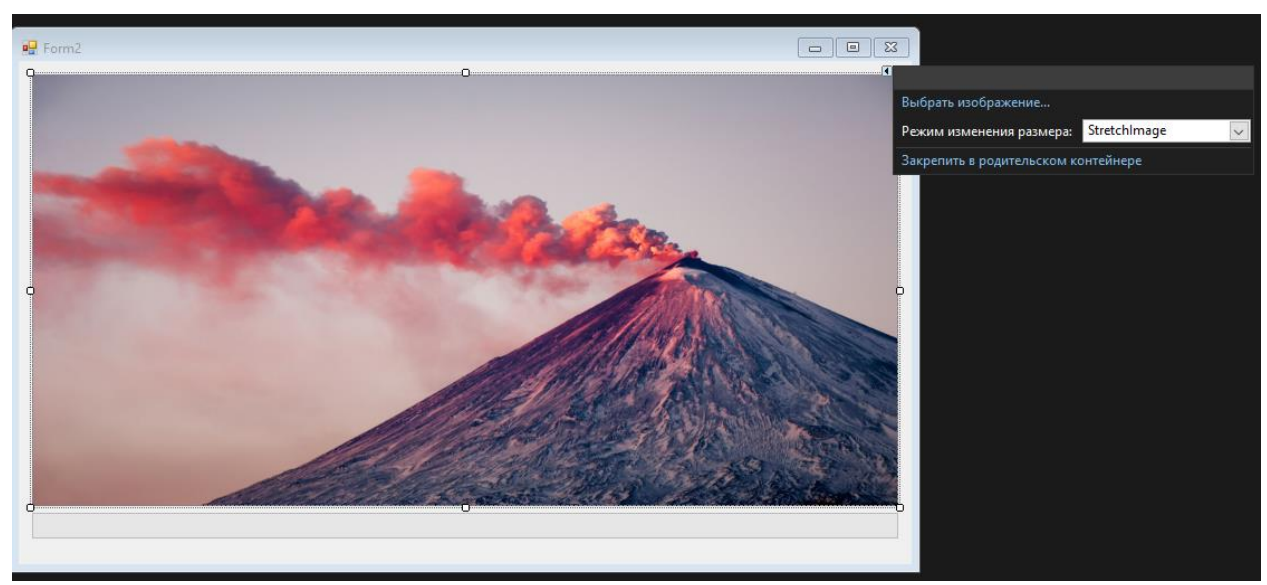

Рис. 6. Добавление изображения загрузочного экрана

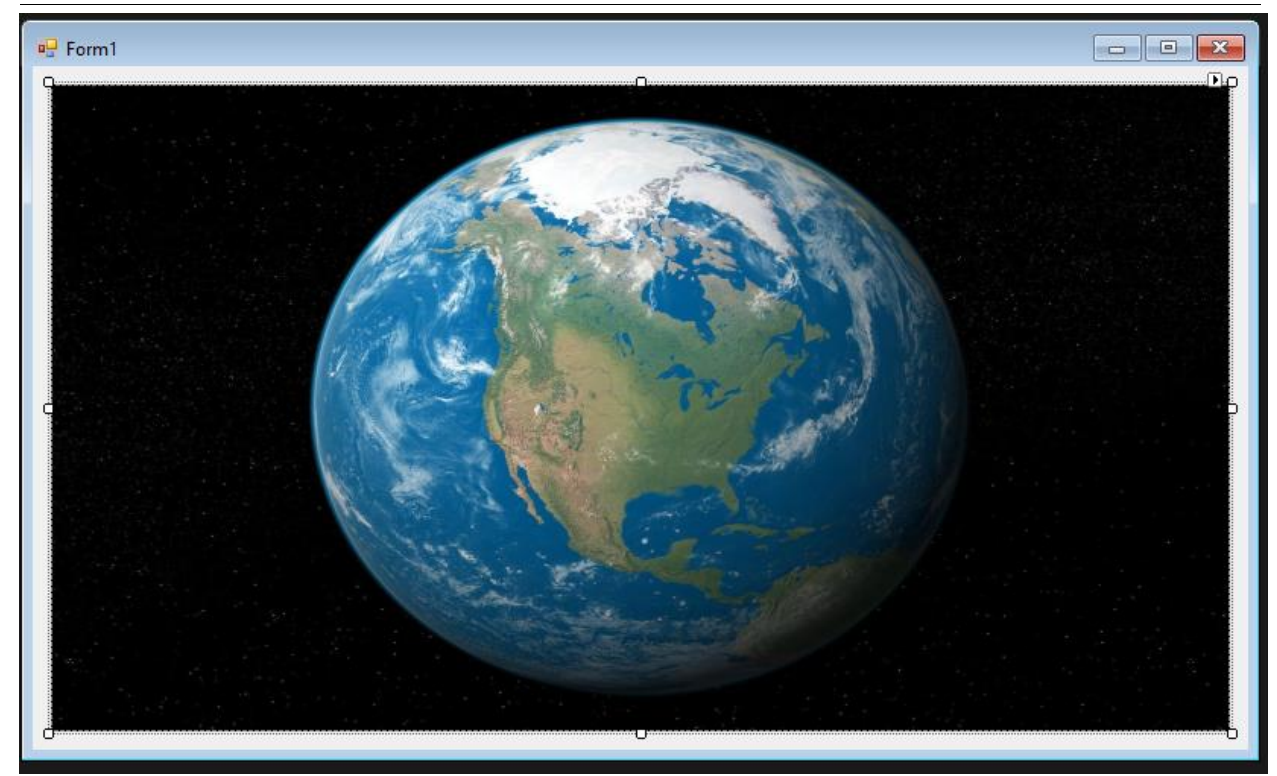

Рис. 7. Добавление изображения основного экрана

Теперь в свойствах формы загрузочного экрана поменяем стартовую позицию и выставим без рамочного режим рисунок 8-9.

| Свойства<br>ņ<br>120505                |                     |  |
|----------------------------------------|---------------------|--|
| SplashScreen System.Windows.Forms.Form |                     |  |
| 29 2 12 12 12                          |                     |  |
| <b>IsMdiContainer</b>                  | False               |  |
| <b>KeyPreview</b>                      | False               |  |
| Language                               | (По умолчанию)      |  |
| Localizable                            | False               |  |
| <b>El</b> Location                     | 0:0                 |  |
| Locked                                 | False               |  |
| MainMenuStrip                          | (нет)               |  |
| MaximizeBox                            | True                |  |
| 田 MaximumSize                          | 0:0                 |  |
| <b>MinimizeBox</b>                     | True                |  |
| <b>El MinimumSize</b>                  | 0:0                 |  |
| Opacity                                | 100%                |  |
| 田 Padding                              | 0:0:0:0             |  |
| <b>RightToLeft</b>                     | No                  |  |
| RightToLeftLayout                      | False               |  |
| Showlcon                               | True                |  |
| <b>ShowInTaskbar</b>                   | True                |  |
| <b>田 Size</b>                          | 816:489             |  |
| SizeGripStyle                          | Auto                |  |
| <b>StartPosition</b>                   | <b>CenterScreen</b> |  |
| Tag                                    |                     |  |
| Text                                   | Form <sub>2</sub>   |  |
| <b>TopMost</b>                         | False               |  |
| TransparencyKey                        |                     |  |
| <b>UseWaitCursor</b>                   | False               |  |
| <b>WindowState</b>                     | Normal              |  |

Рис. 8. Свойства формы

| <b>ForeColor</b>  | Control lext |  |
|-------------------|--------------|--|
| FormBorderStyle   | <b>None</b>  |  |
| <b>HelpButton</b> | <b>False</b> |  |
|                   |              |  |

Рис. 9. Свойства формы

В свойствах панели прогресса уменьшим время перемещения ползунка до 50, а также поменяем стиль заполнения см. рисунок 10.

|  | 田 Margin              | 3; 3; 3; 3     |
|--|-----------------------|----------------|
|  | MarqueeAnimationSpeed | 50             |
|  | Maximum               | 100            |
|  | 田 MaximumSize         | 0:0            |
|  | Minimum               | $\bf{0}$       |
|  | 田 MinimumSize         | 0:0            |
|  | <b>Modifiers</b>      | Private        |
|  | <b>RightToLeft</b>    | No             |
|  | RightToLeftLayout     | False          |
|  | ⊞ Size                | 776:23         |
|  | <b>Step</b>           | 10             |
|  | Style                 | <b>Marquee</b> |

Рис. 10. Свойства панели прогресса

Приступаем к написанию логики, для начала выбираем форму «Main» и переходим к коду. Для начала добавим необходимые библиотеки. Далее добавим публичный метод «StartForm» благодаря которому и будет происходить смена форм, а также в основном методе создадим поток для запуска формы загрузки см. рисунок 11.

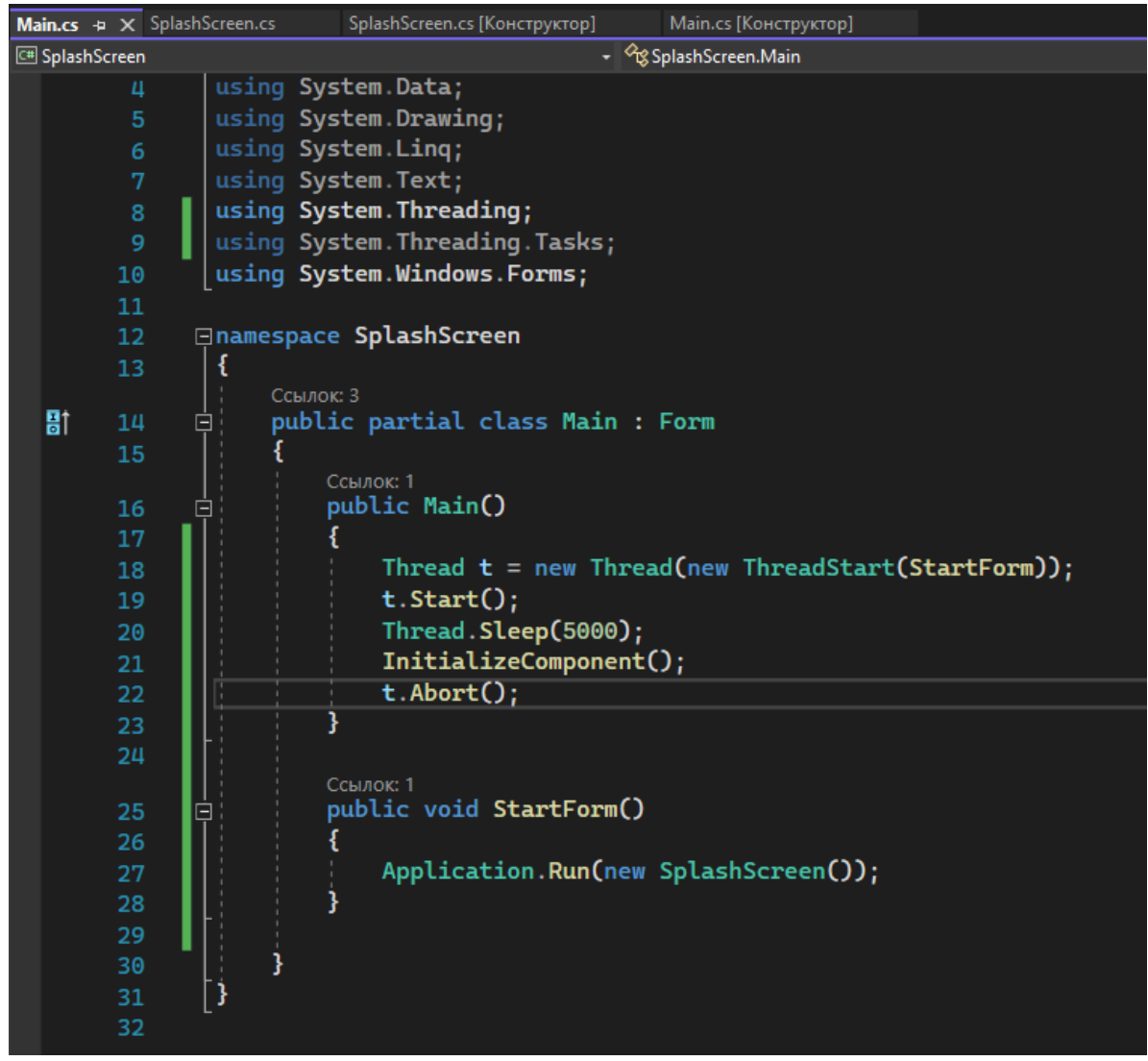

Рис. 11. Свойства кнопки перезагрузки

Осталось проверить загрузочный экран, для этого запускаем сборку см. рисунок 12-15.

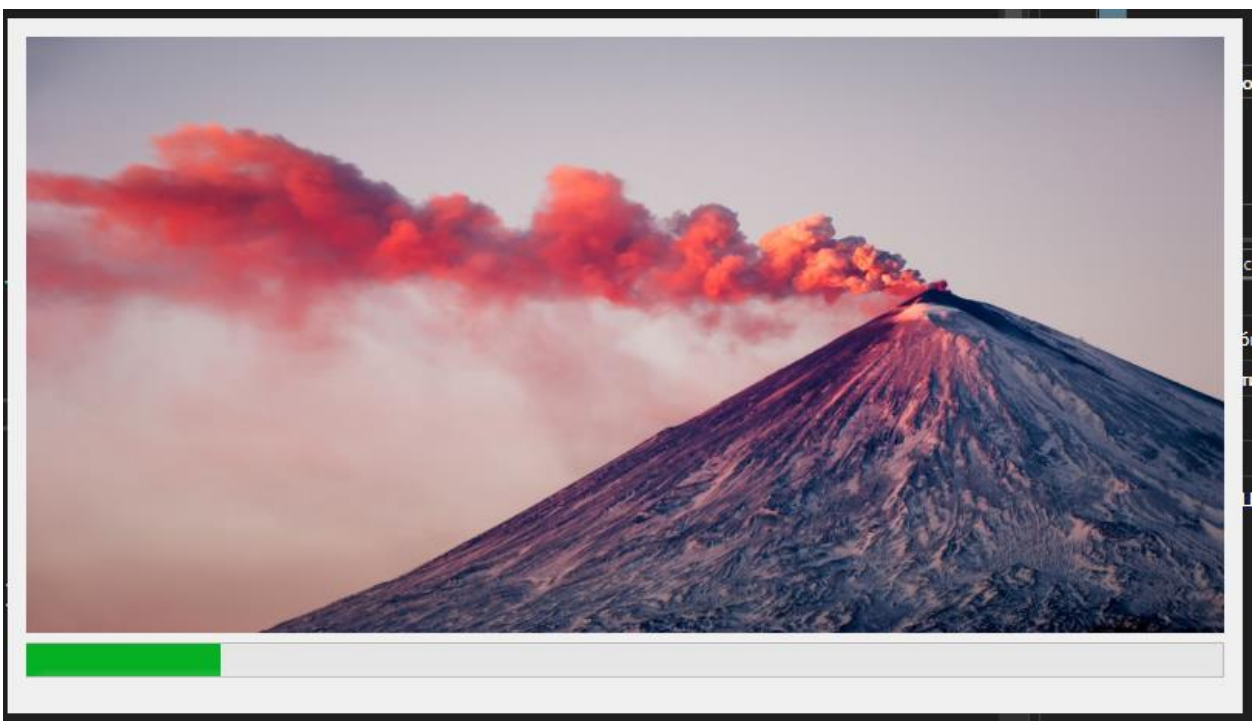

Рис. 12. Загрузочный экран

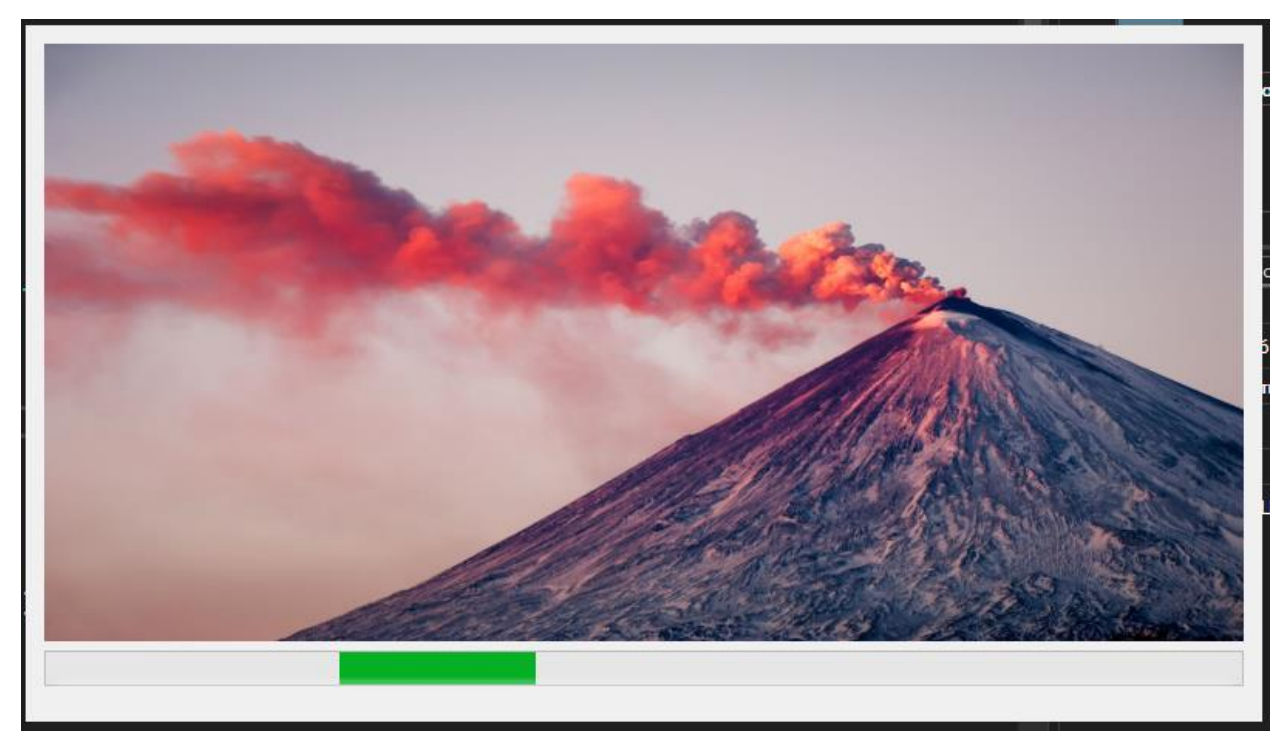

Рис. 13. Загрузочный экран

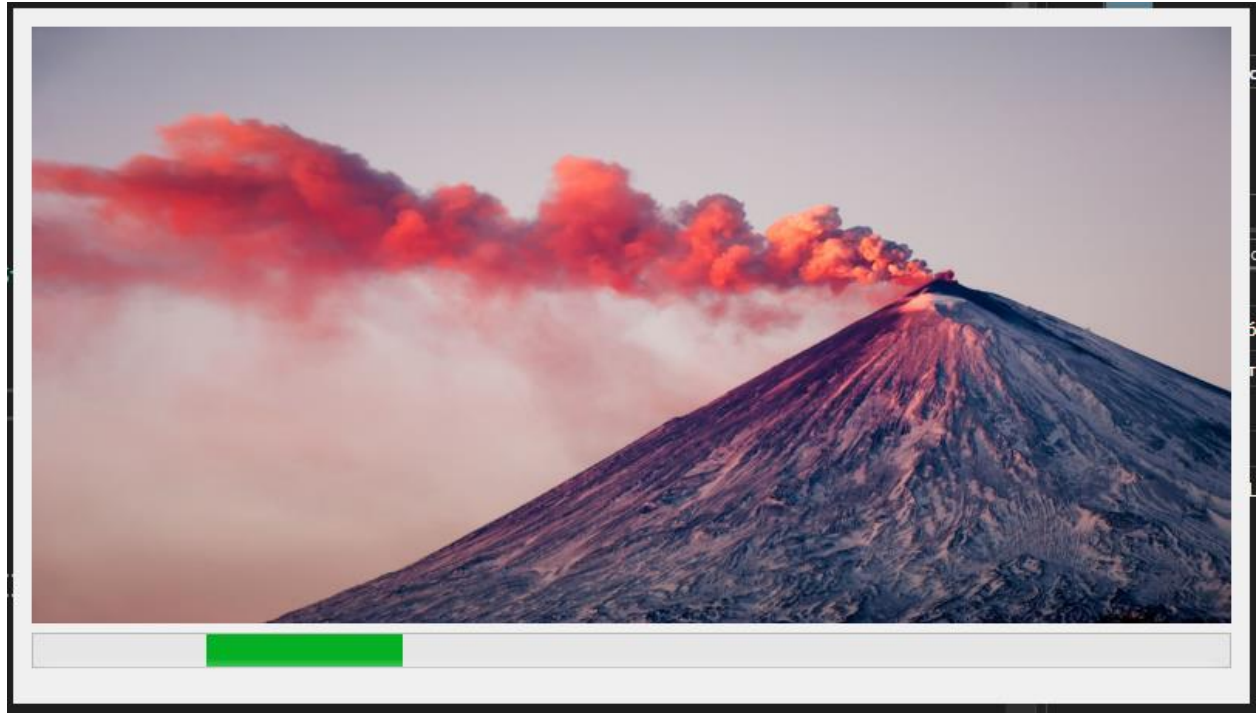

Рис. 14. Загрузочный экран

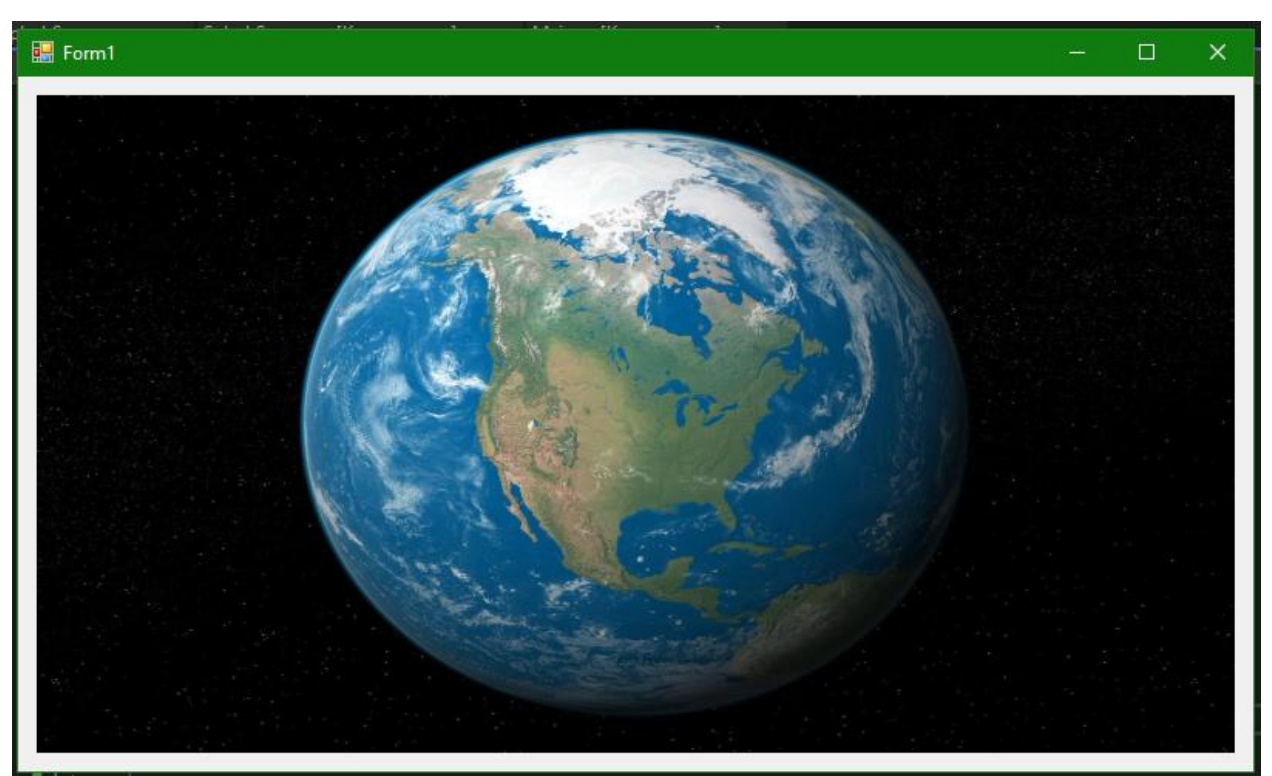

Рис. 15. Основной экран

Таким образом, была написан интерфейс загрузки – загрузочный экран простой в среде разработки «Visual Studio» на языке программирования C#.

### **Библиографический список**

1. Додобоев Н. Н., Кукарцева О. И., Тынченко Я. А. Современные языки

программирования // Современные технологии: актуальные вопросы, достижения и инновации. 2014. №5. С. 81-85.

- 2. Магомадова З. С. Языки программирования высокого уровня // [Разработка](https://www.elibrary.ru/item.asp?id=43864274&selid=43864417)  [и применение наукоёмких технологий в эпоху глобальных](https://www.elibrary.ru/item.asp?id=43864274&selid=43864417)  [трансформаций.](https://www.elibrary.ru/item.asp?id=43864274&selid=43864417) 2020. №8. С. 94-96.
- 3. Пушкарь А.С. Разработка библиотеки привязок к графическому программному интерфейсу Direct3d 12 для языка Rust // Wschodnioeuropejskie czasopismo naukowe. 2021. С. 66-71.